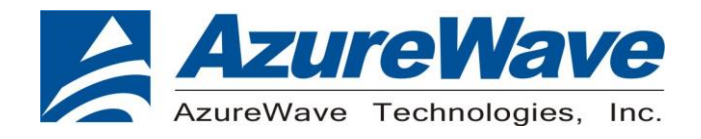

# **AW-XM549-EVB**

# **IEEE 802.11 1X1 a/b/g/n/ac/ax Wireless LAN + Bluetooth 5.2 + 802.15.4 Tri-radio**

# **12 x 12 LGA Module**

**User Guide**

**Rev. 03**

(For Standard)

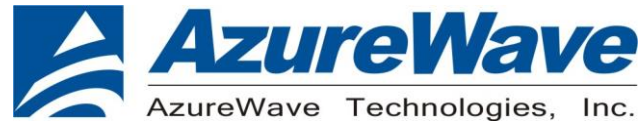

### **Revision History**

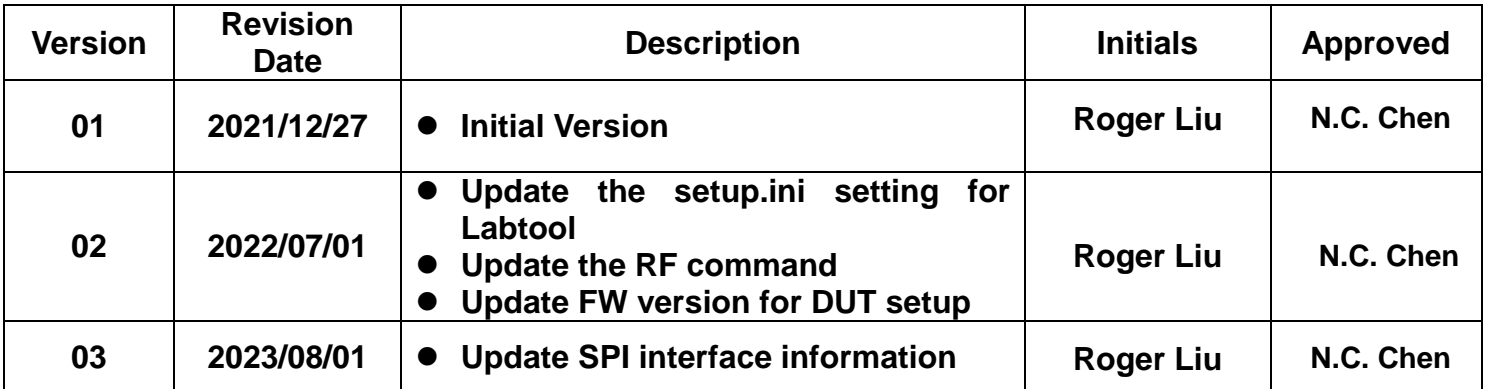

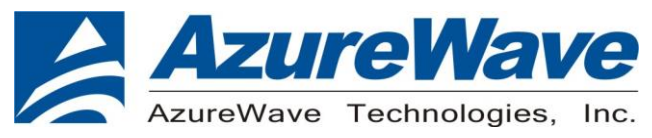

### **1.System Setup**

### **1-1. Hardware Requirements**

- AW-XM549-EVB (evaluation board of AW-XM549)
- Host system need running the Linux operating system (Ubunbu16.04 or later)
- SDIO/UART interface supported (USB port needed)
- Windows system(OS later than Windows XP) for Labtool.
- Vector Signal Analyzer/WLAN analyzer for transmit measurements.
- WLAN signal generator for receiver measurements.
- RF isolation chamber for receive measurements.
- RF attenuators
- RF cable

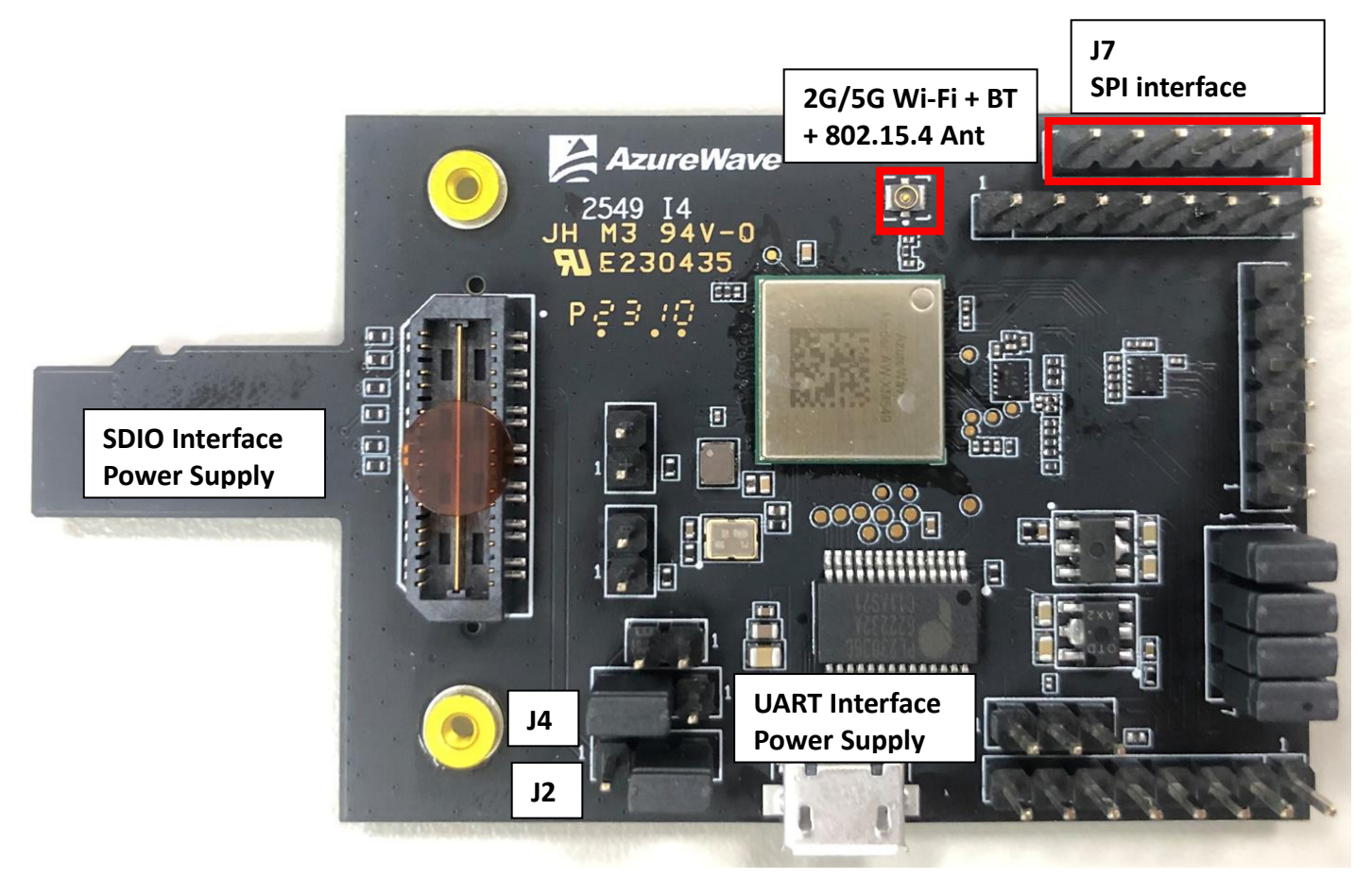

AW-XM549-EVB

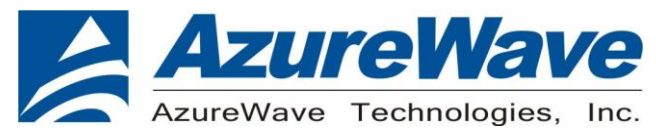

- 1.1.1 For SDIO supply For SDIO supply VBAT, please connect J2(1-2). For SDIO supply VDDIO(1.8V), please connect J4(1-2). For SDIO supply VDDIO(3.3V), please connect J4(2-3).
- 1.1.2 For USB supply For USB supply VBAT, please connect J2(2-3). For USB supply VDDIO(1.8V), please connect J4(1-2). For USB supply VDDIO(3.3V), please connect J4(2-3).
- 1.1.3 For spi interface jumper J7 pin 1 : SPI\_CLK(SPI\_CLK - SPI clock signal) J7 pin 2 : SPI\_FRM(SPI\_FRM - SPI frame signal) J7 pin 3 : SPI\_RXD(SPI receive input signal) J7 pin 4 : SPI\_TXD(SPI receive output signal) J7 pin 5 : SPI\_INT(SPI interrupt signal) J7 pin 6 : SPI\_RST(Independent software reset for 802.15.4)

### **1-2. Software package requirement**

### *SDIO-UART*

"MFG-IW61X-MF-BRG-U16-WIN-X86-1.0.0.7-18.80.254.p23.3.zip"

### **1-2-1**.**Linux PC set up (SDIO-UART)**

After download the SW package from AzureWave contact window, please build the driver first.

- Open the folder and you can see below contents.
- **Driver**
- **Fwlmage**
- Go into Driver folder and unzip the tar file you can see the files below.
- SD-UAPSTA-NW61X-U16-MMC-18.68.1.p32-MXM5X18278 V0-MGPL-src
- SD-UAPSTA-NW61X-U16-MMC-18.68.1.p32-MXM5X18278\_V0-mlan-src
- UART-FW-LOADER-M322-GPL-src
- UART-U16-X86-18.35.1.p32-2.2-M3X14100-GPL-src

Unzip them all and go into the */ SD-UAPSTA-UART-BT-9177-U16-MMC-18.68.1.p32-18.35.1.p32- MXM5X18278\_V0-MGPL/wlan\_src*

folder and use the cmds as below.

Make clean Make build

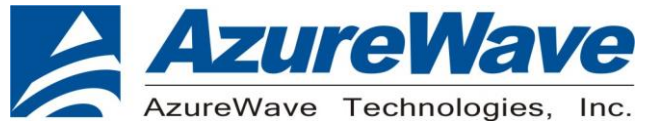

### **1-2-2 Driver for UART-to-USB bridge IC(PL2303GC)**

Update pl2303.ko driver to below direction and replace the original one.

\*you can contact with Azurewave FAE for pl2303.ko file.

\*\* notice: the kernel version may be different from the sample picture

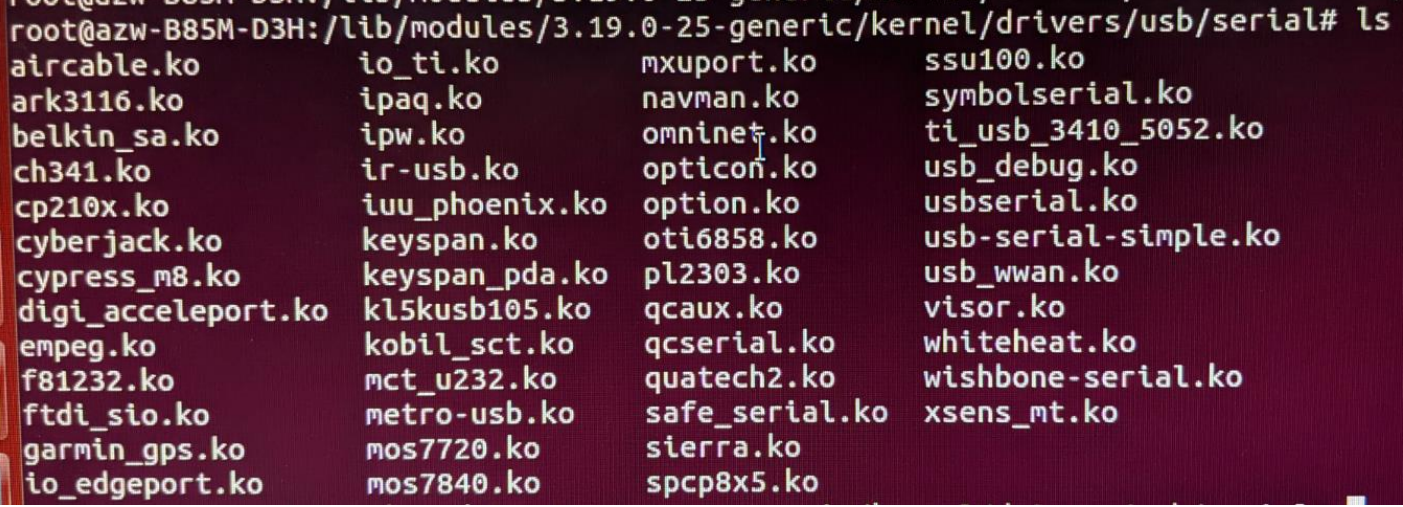

Input below cmds by terminal before connecting to AW-CM276NF-EVB's UART-to-USB port.

Insmod usbserial.ko Insmod pl2303.ko

Connect USB-to-UART type C port to your PC and input "dmesg" to check if device ttyUSBx is generated successfully.

### **1-3. Environment set up and Bridge Mode Tool**

The "Manufacturing Bridge" refers to the application that allows a user to send commands between Target platform and Windows platform. The environment enables the user to test performance of the AW-XM549

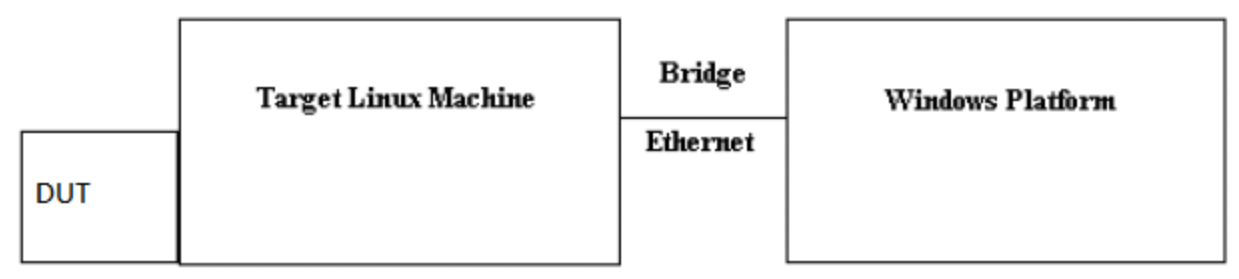

### **Manufacturing Bridge mode**

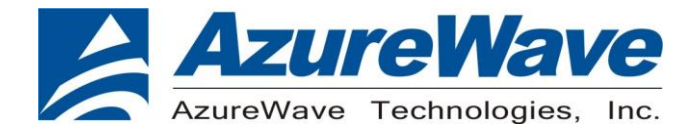

### **1-4. Start driver installation and DUT testing**

### **1-4-1. Linux PC side**

After building the driver at Linux PC, you can run the following commands to install the driver and firmware and start the Manufacturing bridge application with the following commands.

Please copy firmware in the SW package

\MFG-IW612-MF-LABTOOL-Native-1.0.0.18.0-18.80.1.p107.zip\MFG-IW612-MF-LABTOOL-Native-1.0.0.18.0-18.80.1.p107\bin\FwImage\

- $\Box$  uartspi n61x v1.bin.se
- $\parallel$  uartspi n61x v1.bin
- sd w61x v1.bin.se
- $\int$  sd w61x v1.bin

sduart\_nw61x\_v1.bin.se

sduart\_nw61x\_v1.bin

To Linux system firmware direction

/lib/firmware/mrvl/

On the working direction, use the following commands to put the IW611 in MFG mode after power on DUT.

### *SDIO-UART:*

### a. For Wi-Fi

Go into bin\_sdw61x folder and key in below cmds

modprobe cfg80211 insmod mlan.ko insmod sd61x.ko mfg\_mode=1 cal\_data\_cfg=none fw\_name=mrvl/sduart\_nw61x\_v1.bin

### b. For BT

Hciattach /dev/ttyUSB0 any 3000000 flow

\*Please notice and key in the correct ttyUSB number in your Linux PC system. Bring up the ethernet interface and specify an IP address to the Target platform. This address must match the IP for the DUT in which the Host PC is expecting.<br>Ex. *ifconfig* eth0 192.168.1.10 up

The next line will start the MFG Bridge application.  $\geq$ /mfgbridge

At this point, the target is ready to receive Labtool commands.

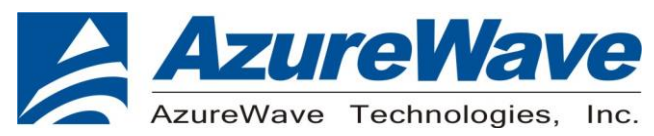

### **1-4-2. Windows PC side**

On the Windows laptop where the Labtool release was downloaded, go to the folder shown below:

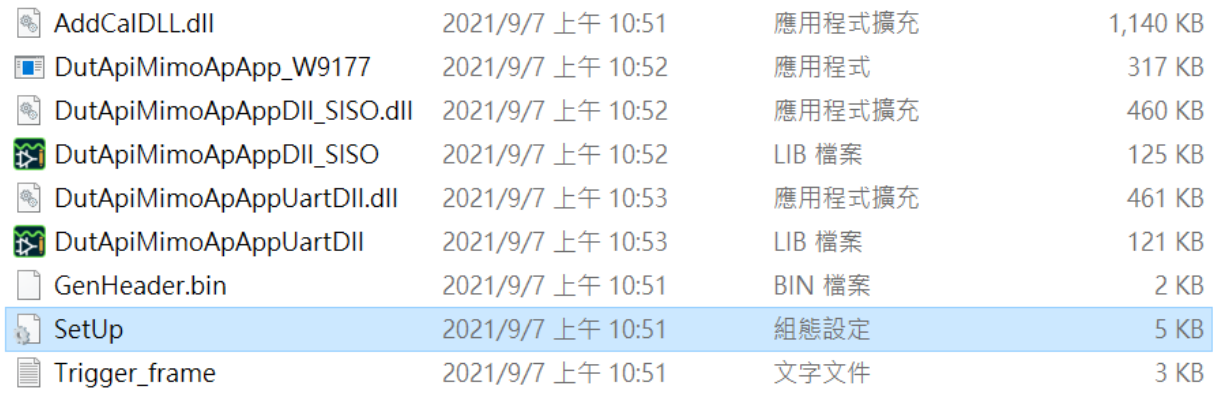

Edit the "SetUp.ini" file as shown in the lines highlighted in RED below.

a. The setup DutlpAddress will be the IP address of your target.<br> **HostIPAddress** will be the IP address of the Windows XP Laptop.

[DutIp]  $DutD'Address = 192.168.1.10$ HostIpAddress = 192.168.1.100  $$ 

- b. The setup **NO\_EEPROM** is the storage type to get/set function. [DutInitSet]。
	- ;0 EEPROM supporte
	- ;1 NO EEPROM support.

;2 - OTP support.

**NO EEPROM=2** 

- $\bullet$  1 NO\_EEPROM support  $\rightarrow$  Set storage type to .conf calibration file in labtool folder.
- $\bullet$  2 OTP support  $\rightarrow$  Set storage type to OTP in DUT

Then you can double click "DutApiMimoApApp\_W9177.exe" to enter labtool as below picture.

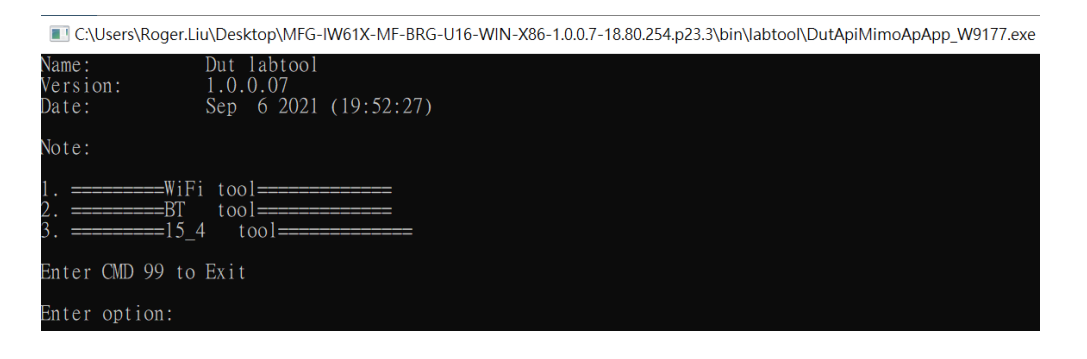

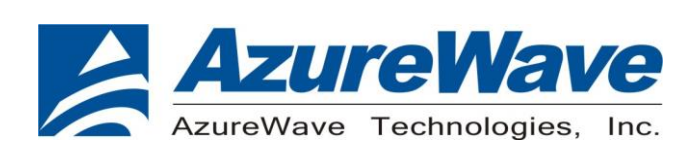

### **2.RF Command**

As the information showed on your screen, please enter these commands below to start your test.

**Command: 1** Wi-Fi testing **Command: 2** BT testing

**Command: 3** 802.15.4 testing

C:\Users\Roger.Liu\Desktop\MFG-IW61X-MF-BRG-U16-WIN-X86-1.0.0.7-18.80.254.p23.3\bin\labtool\DutApiMimoApApp\_W9177.exe

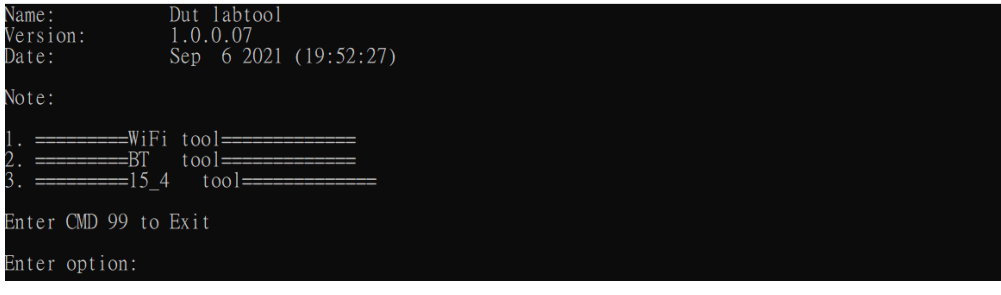

### **2-1. Generate 802.11a/b/g/n Packet commands**

a. Tx on CH 6 at 15 dBm with a CCK-11Mbps data rate in 20 MHz BW mode

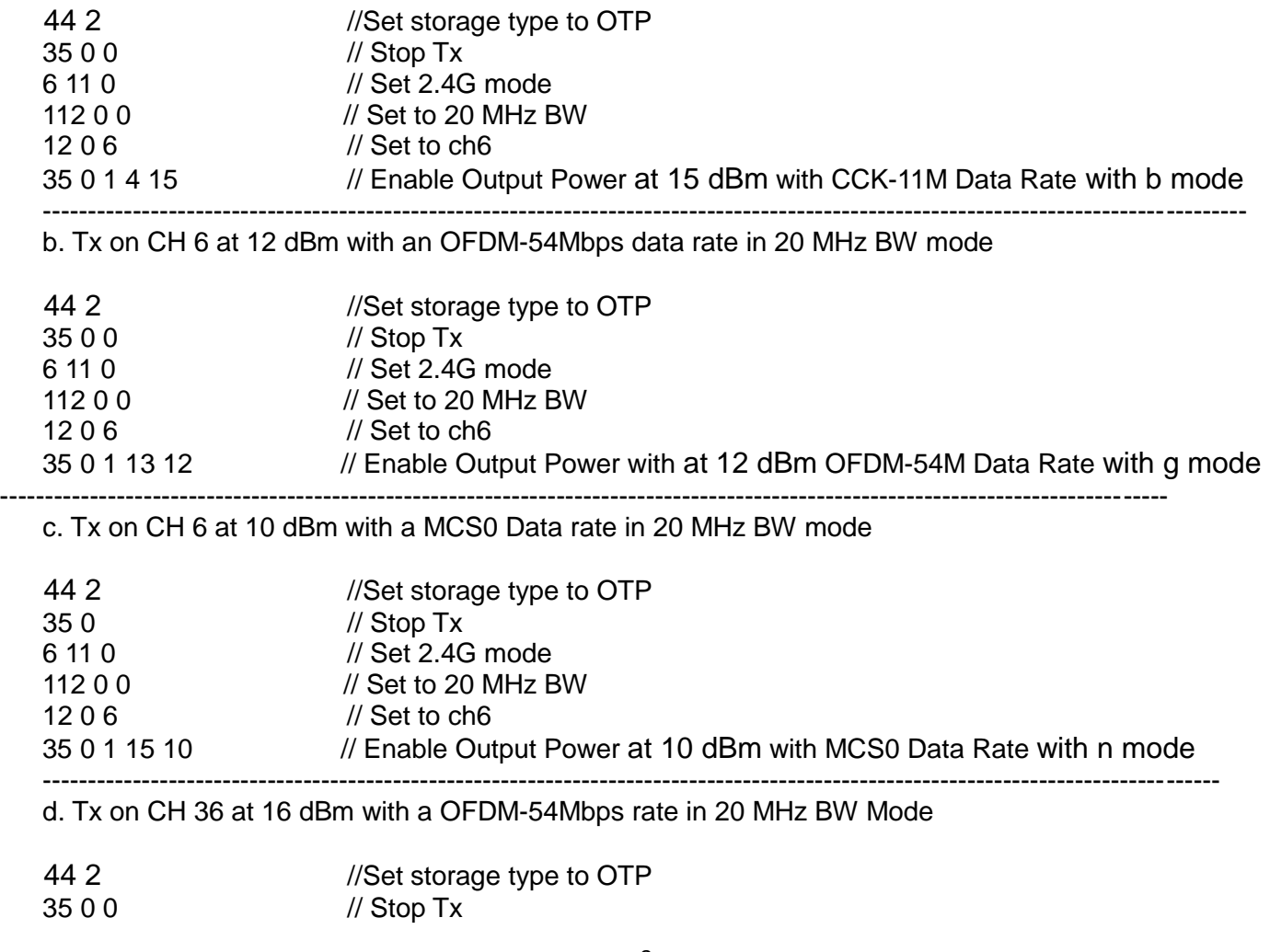

8

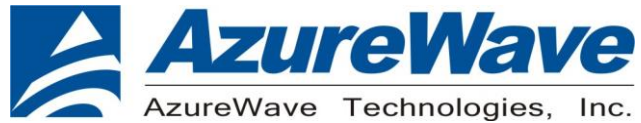

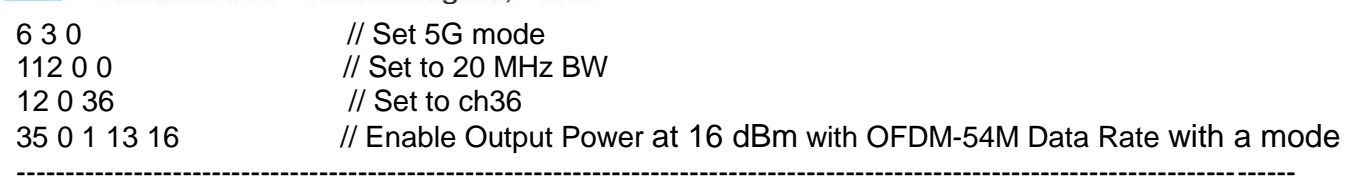

e. Tx on CH 36-40 at 15 dBm with a MCS7 Data rate in 40 MHz BW Mode

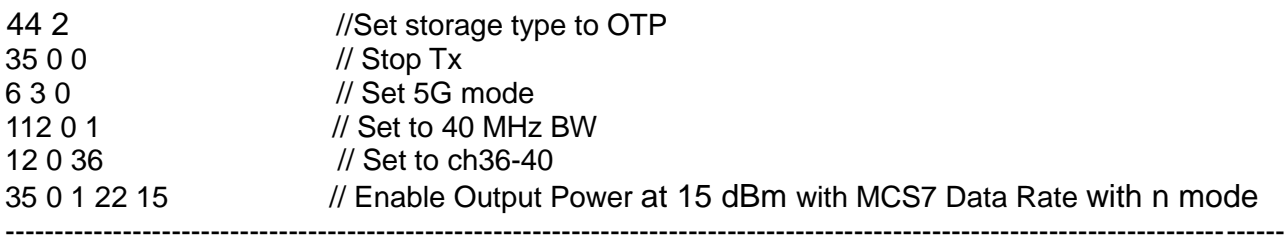

f. Tx on CH 36-40 at 14 dBm with a MCS9 Data rate in 80 MHz BW Mode

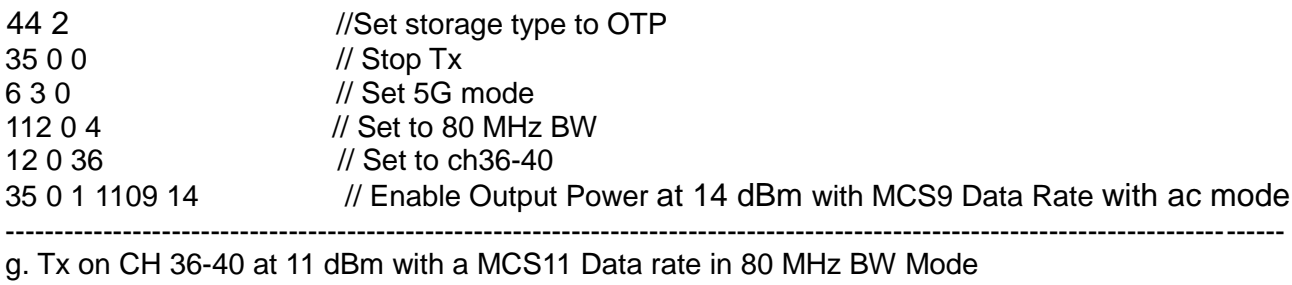

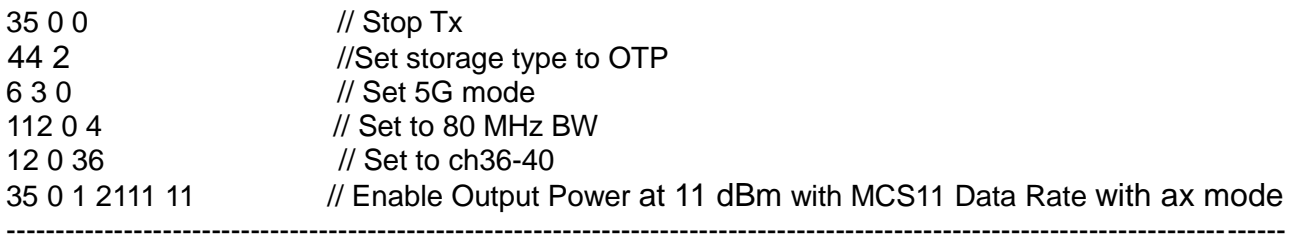

### **Data rate set up table**

### **B mode & G mode:**

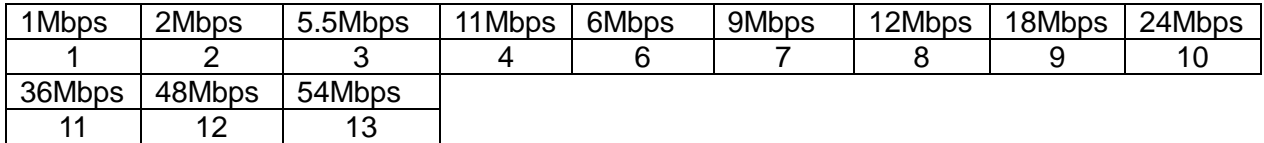

### **N mode:**

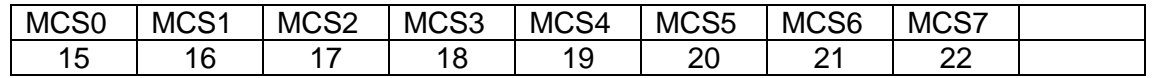

### **AC mode:**

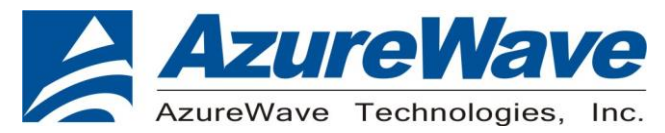

#### **VHT Data Rates:**

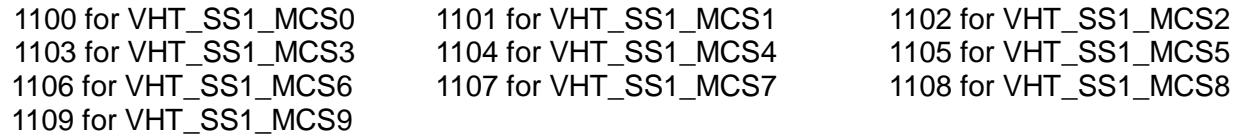

#### **AX mode: HE Data Rates:**

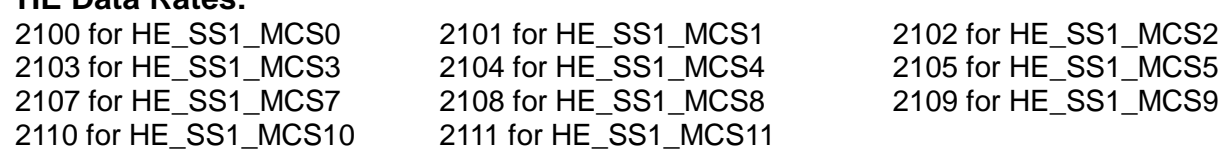

### **2-2. Test RX sensitivity Commands**

a. Rx on CH 6 in 20 MHz BW Mode

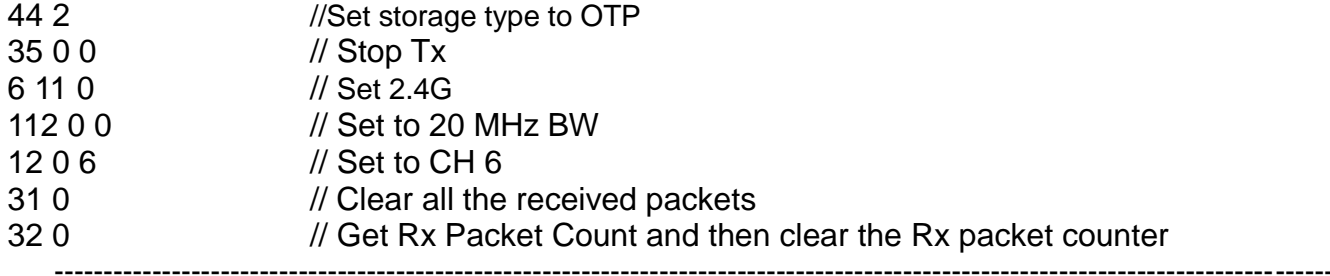

b. Rx on CH 6 in 40 MHz BW Mode

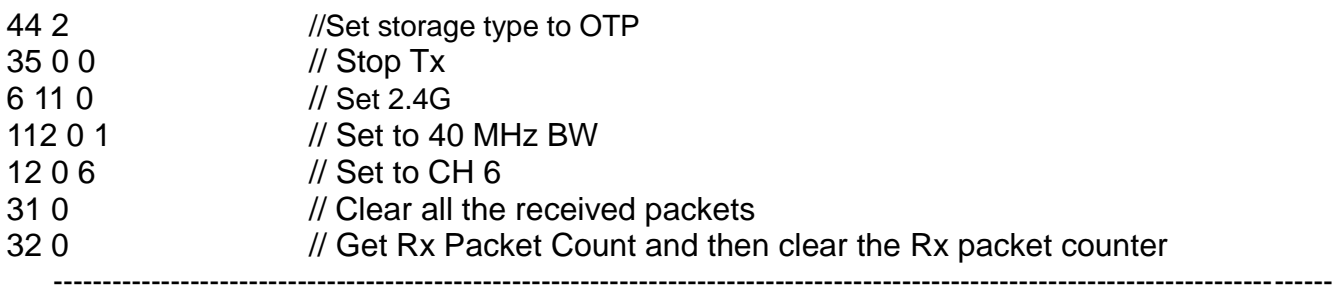

### c. Rx on CH 36-40 in 40 MHz BW Mode

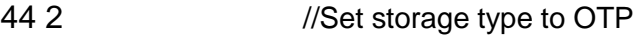

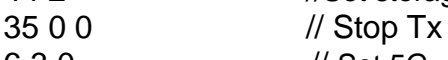

6 3 0 // Set 5G

112 0 1 // Set to 40 MHz BW

12 0 36 // Set to CH 36-40

31 0 // Clear all the received packets

32 0 // Get Rx Packet Count and then clear the Rx packet counter

-----------------------------------------------------------------------------------------------------------------------------------

d. Rx on CH 36-40 in 80 MHz BW Mode

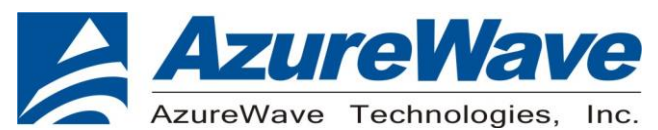

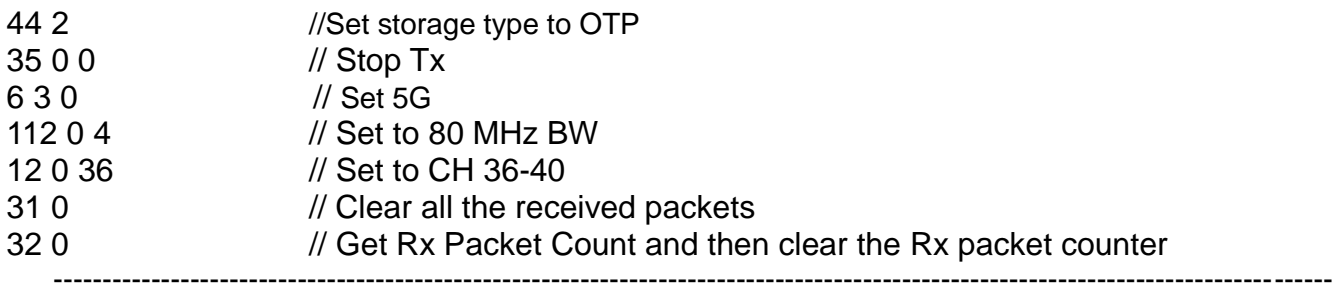

### **2-3 Others Commands**

- (1) **Command 45** $\rightarrow$  Check the MAC
- (2) **Command 99**  $\rightarrow$  Quit the test mode/ Quit the MFG tool

### **2-4 BT test mode Commands**

This is how we test our BT: let BT enter test mode, then connect to tester for testing.

- $(1)$  **Command 45** $\rightarrow$  Check BT MAC.
- (2) **Command 78 1**  $\rightarrow$  **BT** enter test mode.

After you type above command, you can measure BT signal both TX/RX and the other BT test items by your BT instrument.

### **2-5 802.15.4 Labtool Commands**

a. 802.15.4 radio transmit in duty cycle mode

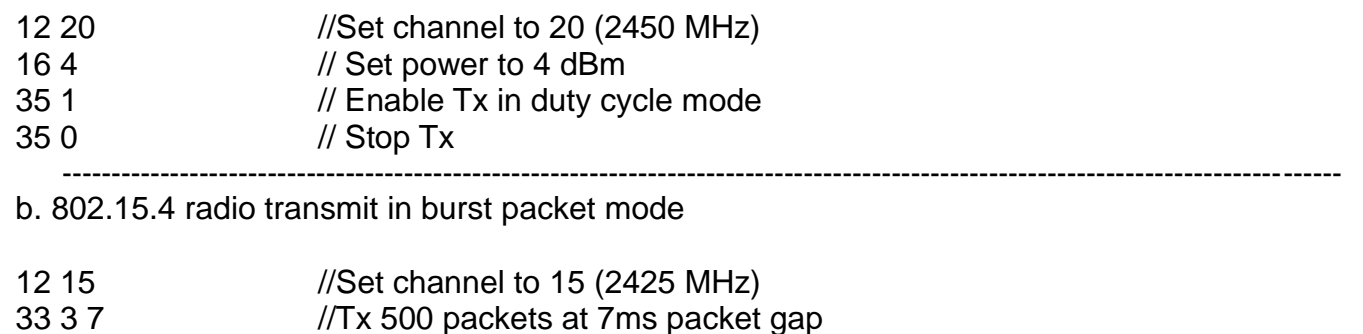

-----------------------------------------------------------------------------------------------------------------------------------

c. 802.15.4 radio in receive mode

12 26 //Set channel to 20 (2480 MHz)

-Connect the DUT to 802.15.4 VSG

// Set Generator File

- // Set 802.15.4 channel is 26 (2480 MHz)
- // Set signal level at -90 dBm

32 // Start RX

- 35 1 // Enable Tx in duty cycle mode
- 35 0 // Stop Tx

-Transmit packets from 802.15.4 VSG

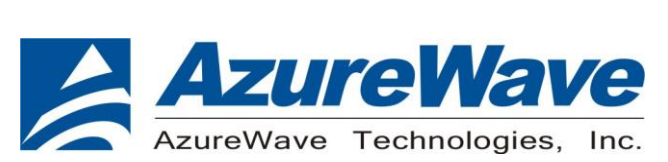

### 31 // Return extended Rx result report

### List of supported RF channels for 802.15.4 radio

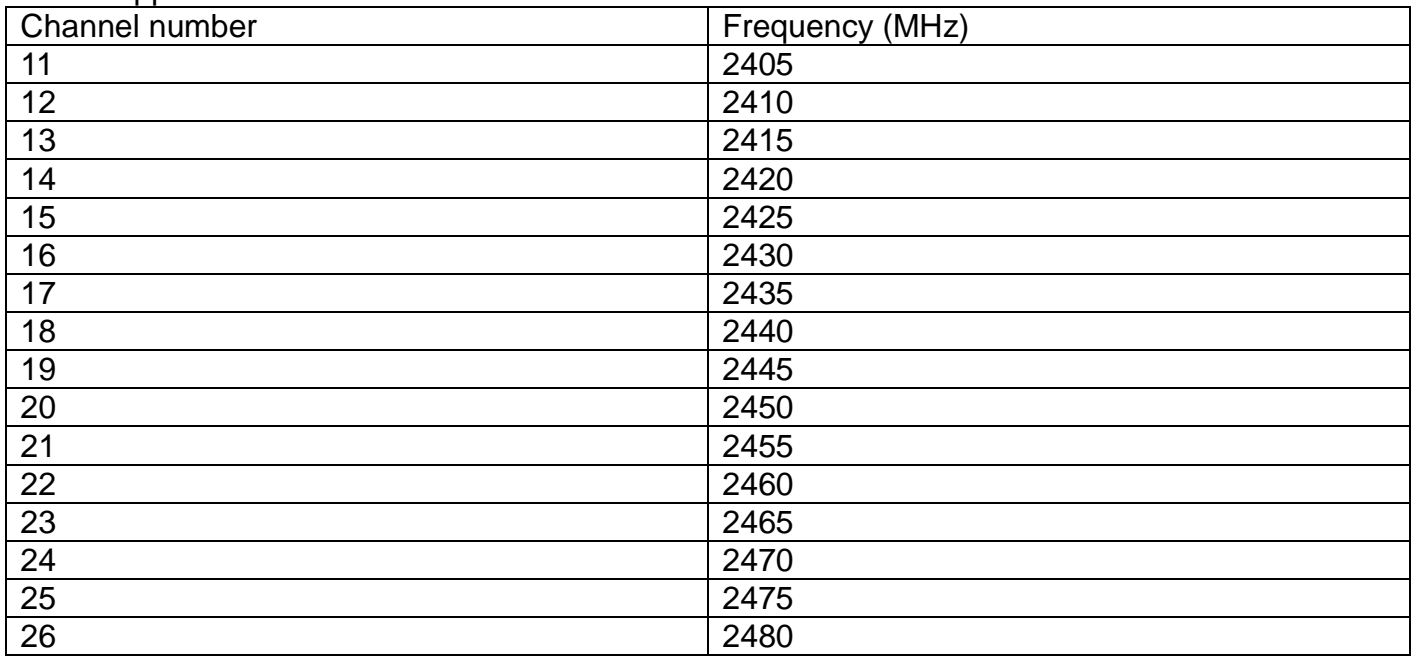

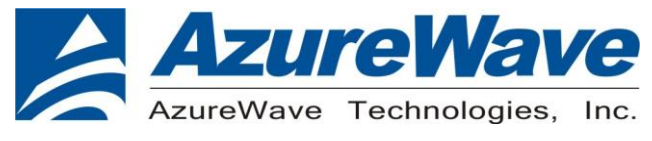

### **3. EVB schematic**

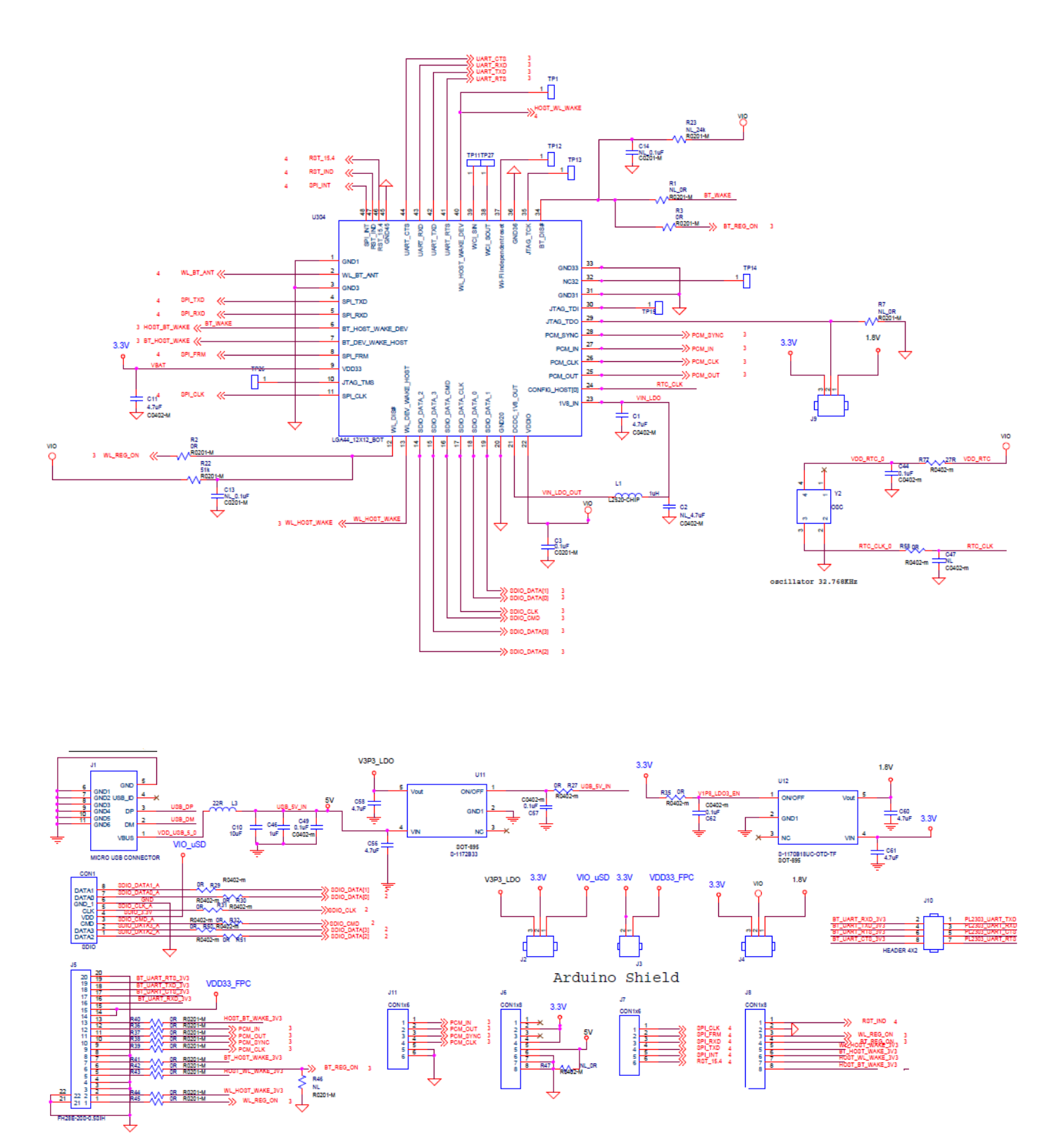

13

The information contained herein is the exclusive property of AzureWave and shall not be distributed, reproduced, or disclosed in whole or in part without prior written permission of AzureWave.

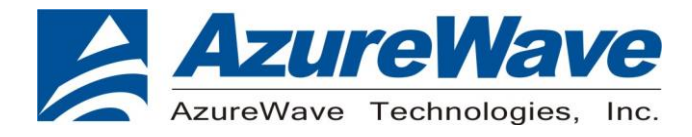

↸

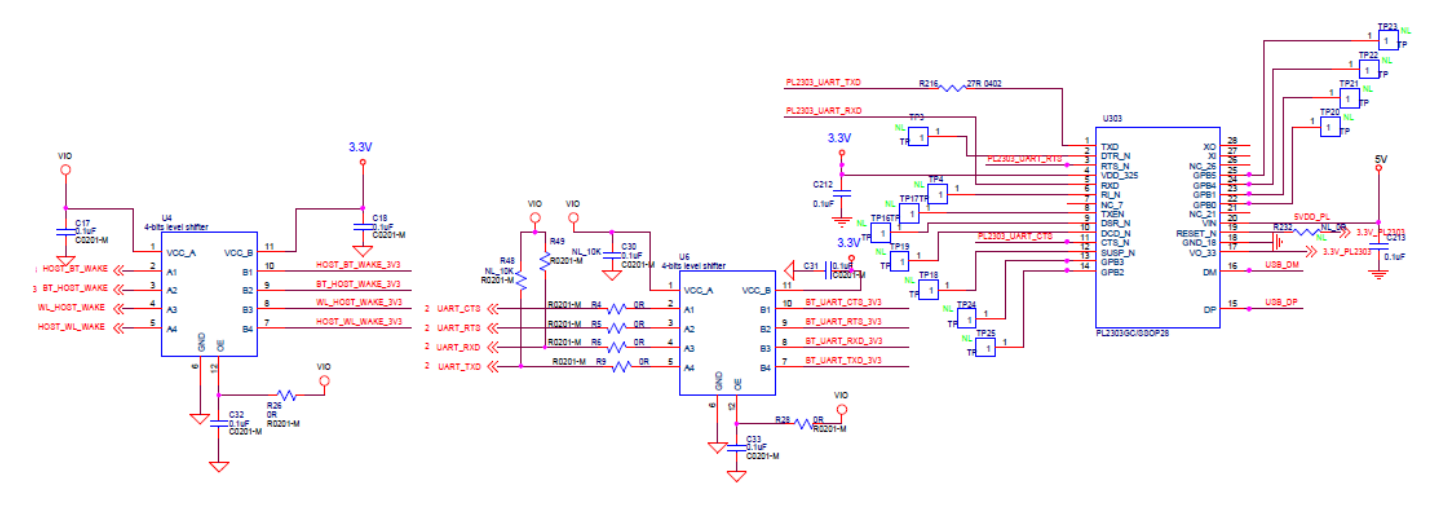

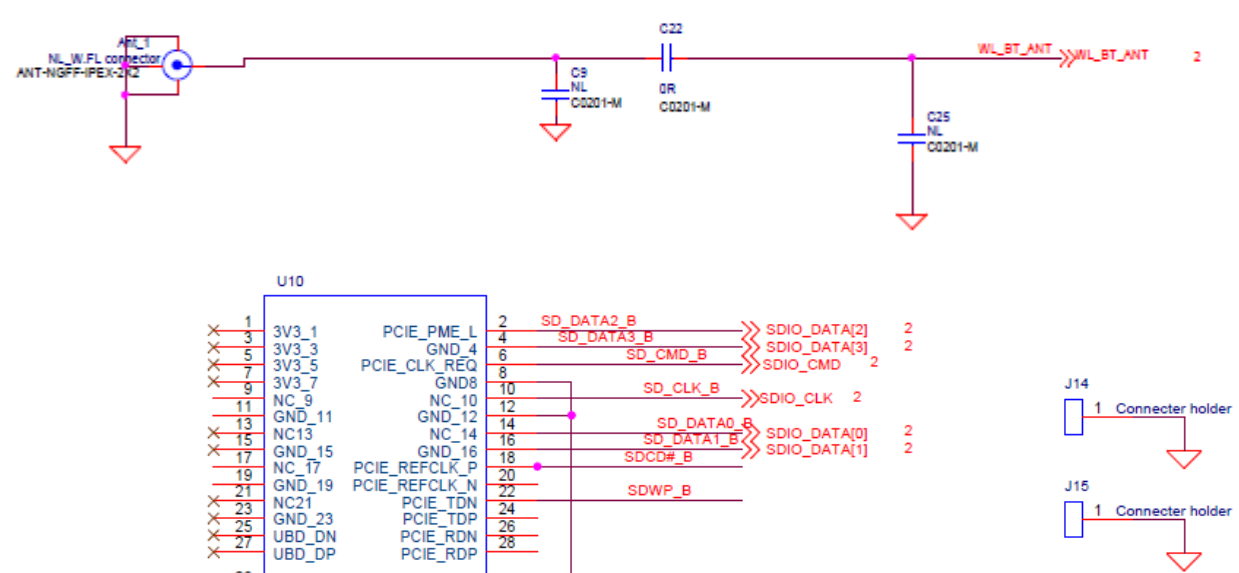

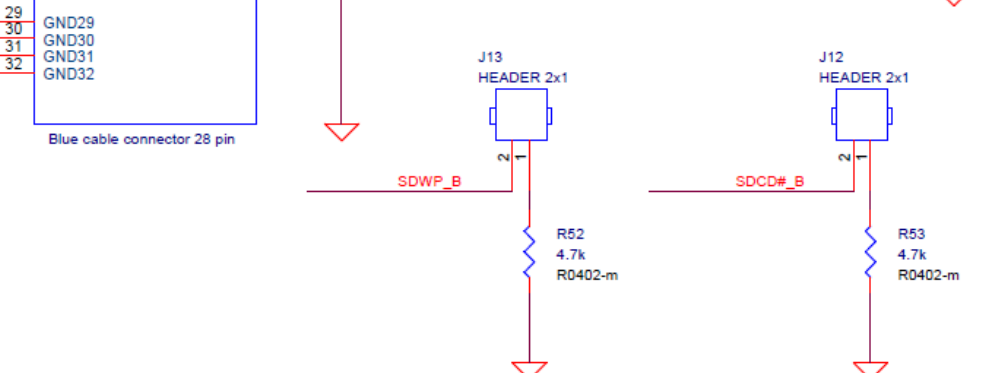

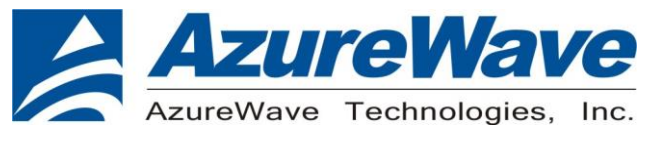

**4. Placement**

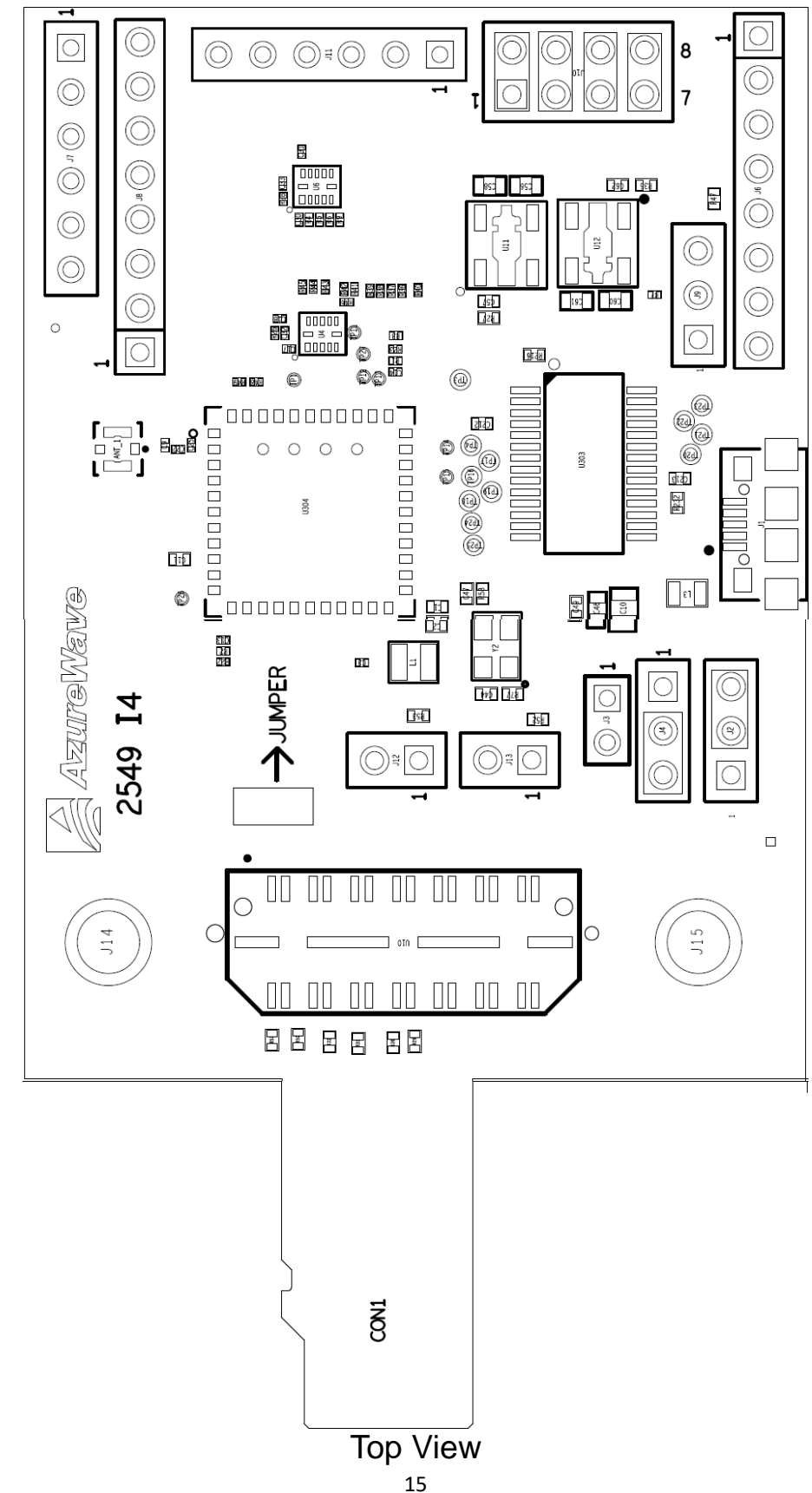

The information contained herein is the exclusive property of AzureWave and shall not be distributed, reproduced, or disclosed in whole or in part without prior written permission of AzureWave.